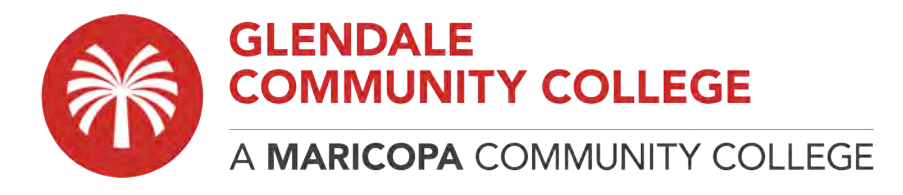

## **How to Setup a Mac with RDP, VPN, and connect with Labstats:**

## **PART 1: Download and install the LATEST version of "Microsoft Remote Desktop"**

- 1. On your MAC, launch the **Apple APP STORE**.
- 2. Search for **RDP** or **Microsoft Remote Desktop**. You should see this result as shown in the picture below.

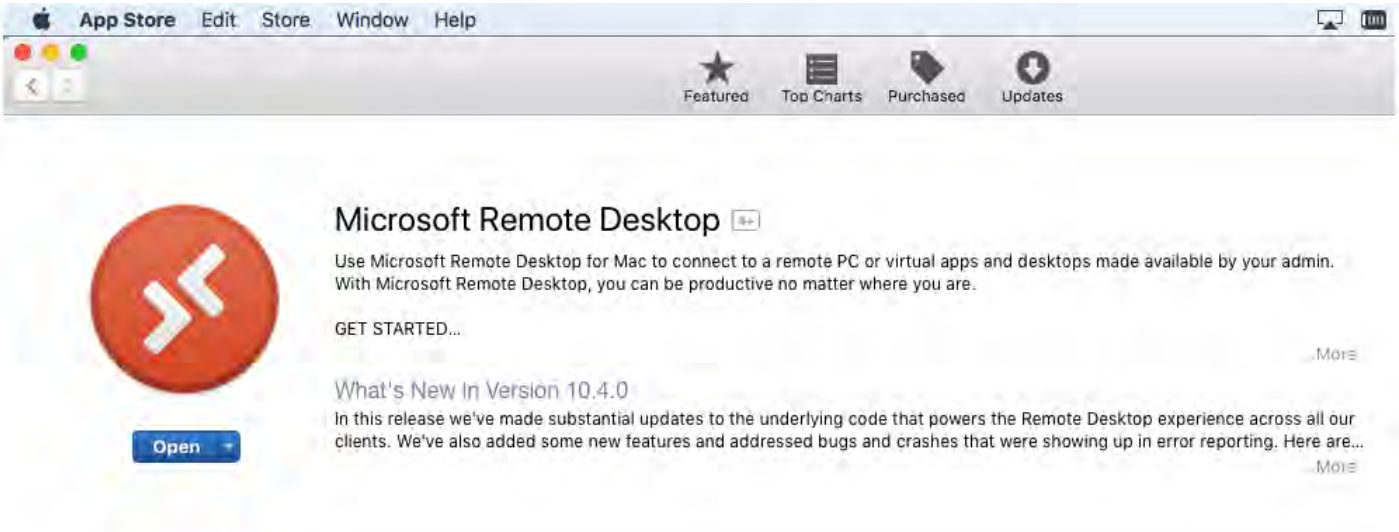

3. This should be version 10.4.0 (as of August 2020) there could be a NEWER one depending on when you go to download. **Always get the latest version possible**. Download and install the application. Once installed you can go to Menu and select "about" to tell what version you have running/installed as shown in the picture below.

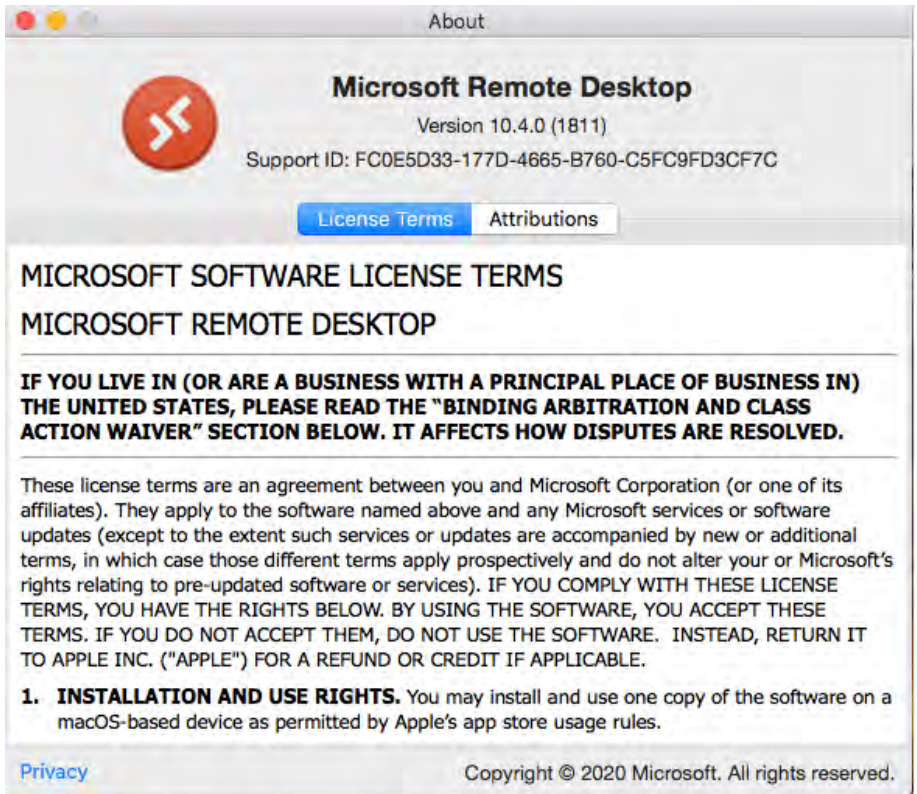

4. Once the application is installed, it will auto launch later on when you are trying to connect to Labstats. Next, we are going to configure your MAC network settings for VPN connection.

## **PART 2: Configure your MAC network settings for VPN connection to Remotegcc.gccaz.edu**

- 1. Initial configurations (will only be done once at the first time. After that connection is created for re-use).
- 2. Click the network icon on the top-right side on the Mac screen. Click "Open Network Preferences…" in the menu.

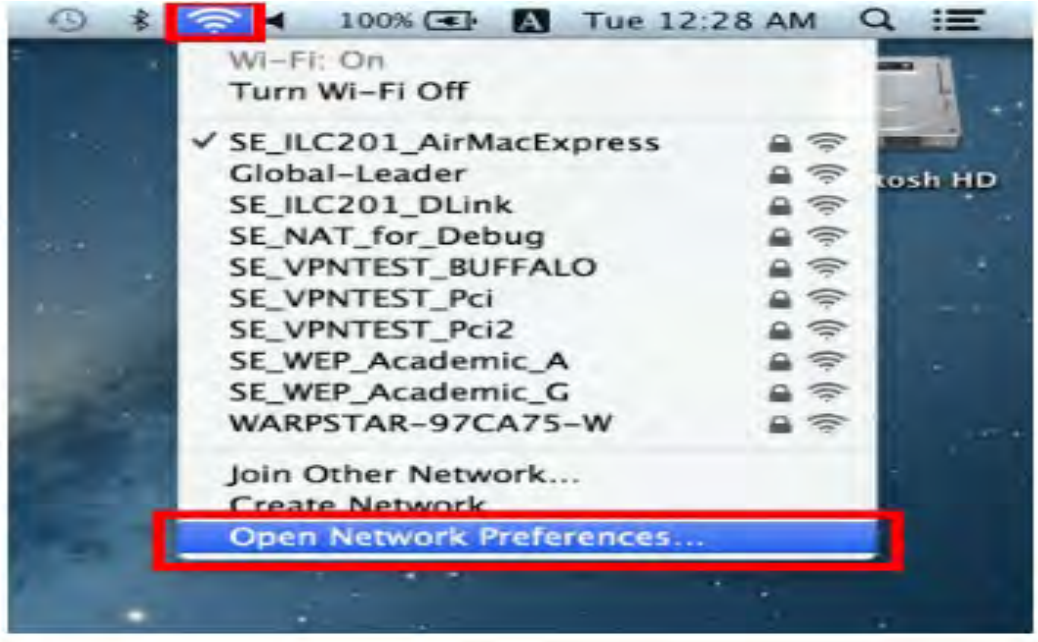

3. Click the "+" button on the network configuration screen.

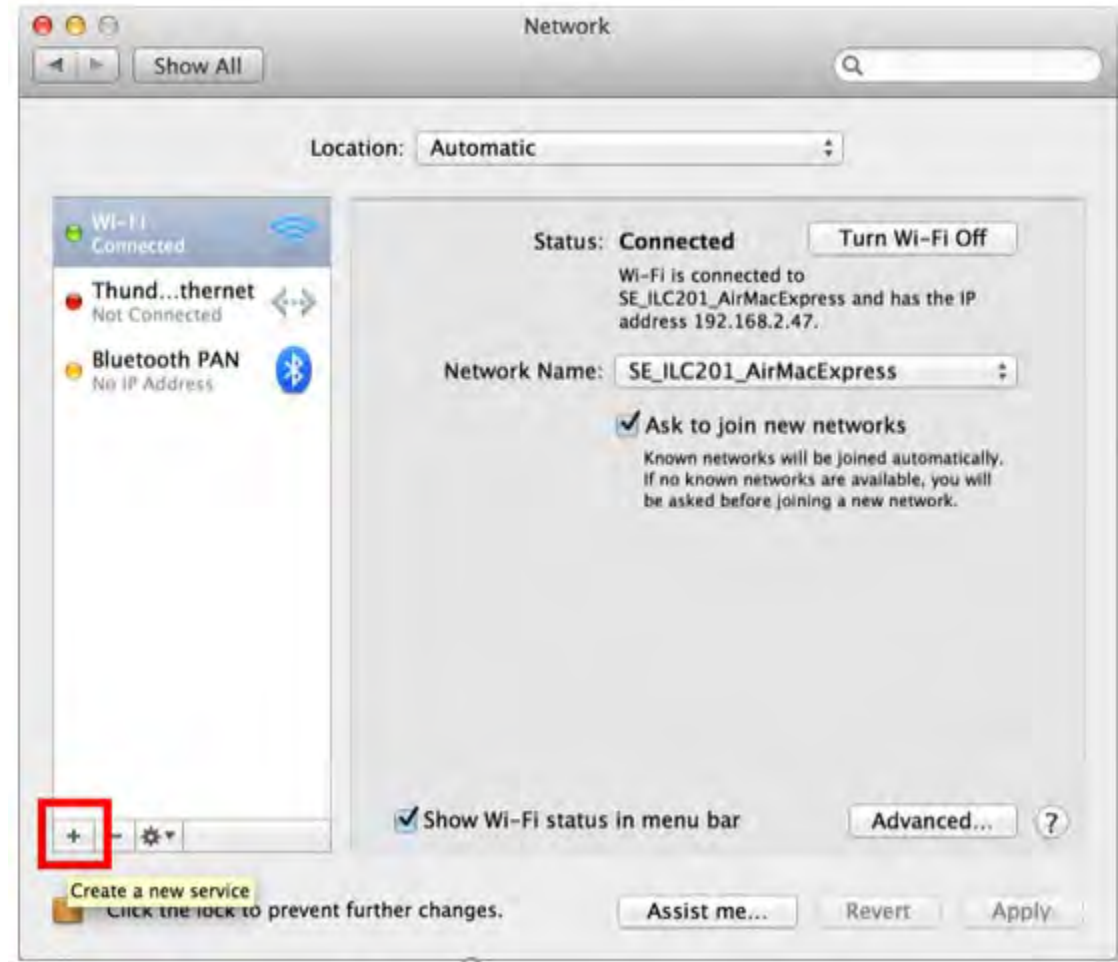

4. Select "VPN" for Interface, "L2TP over IPSec" for VPN Type and click the "Create" button

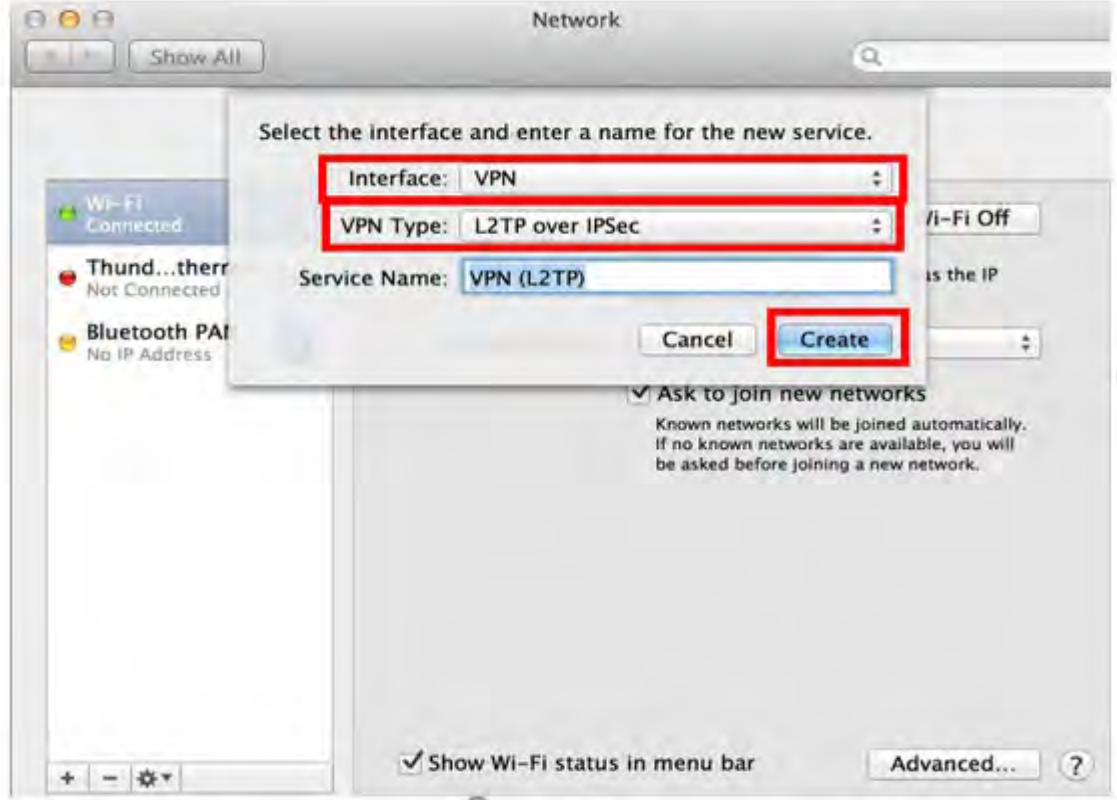

5. Next, in the resulting configuration screen enter "**remotegcc.gccaz.edu"** for Server Address and "**YOUR MEID@mcccd.org**" for Account Name (Make sure to use **@mcccd.org** after your MEID otherwise the authentication later will fail). The screenshot shown below:

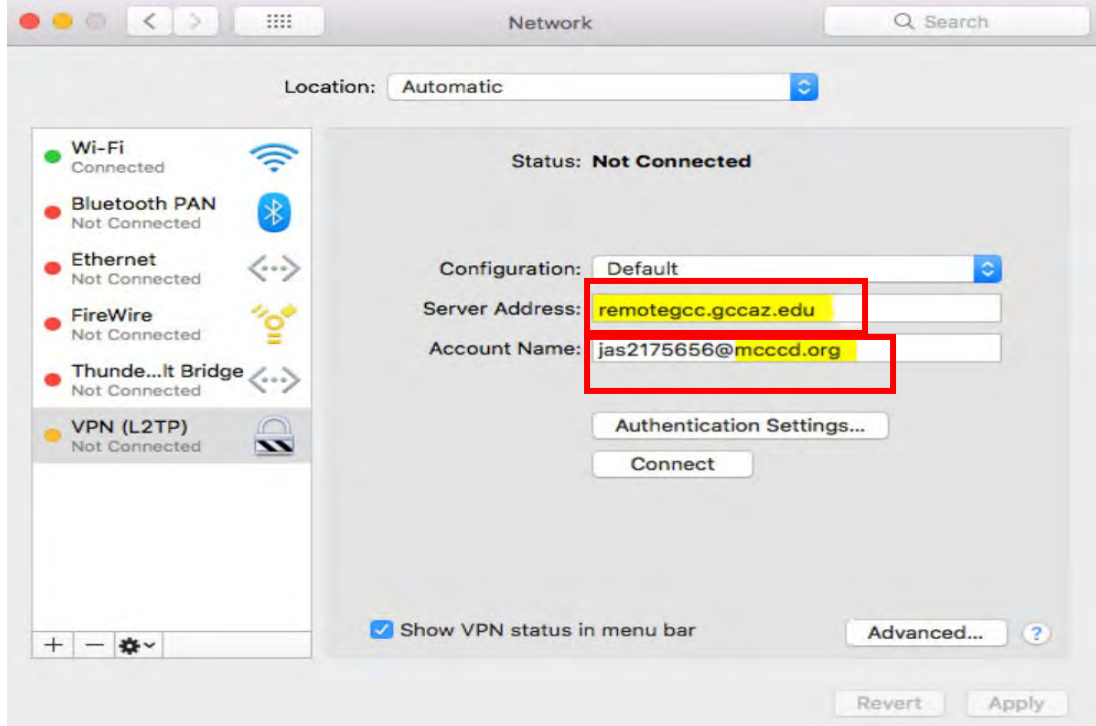

6. Next Click on the "**Authentication Settings**" button, a new window like the one shown below will prompt. In the "Password" field please put in your **MEID PASSWORD**. In the "Shared Secret" field put in the password "**R3mote2GC**" (no quotes & capitalization is important). Then, click **OK.** 

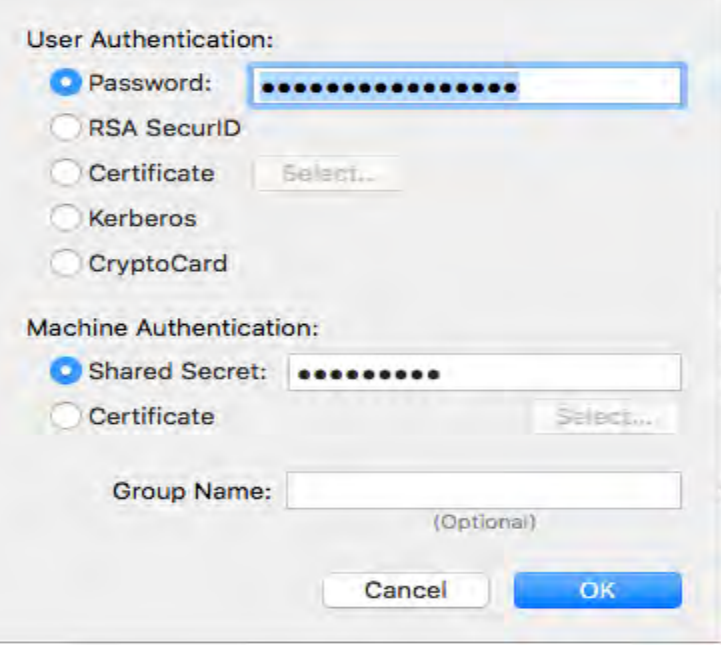

7. After that, return to the previous screen, **CHECK** the "**Show VPN status in menu bar**" checkbox and then on the right click the "**Advanced**" button.

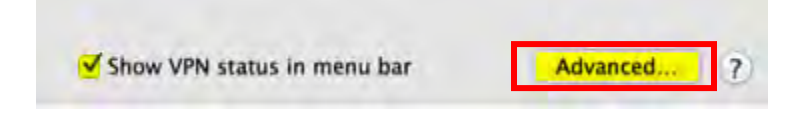

8. After clicking on the "**Advanced**" button in the resulting window, check the "**SEND ALL TRAFFIC OVER VPN CONNECTION**" and then click the "**OK**" button.

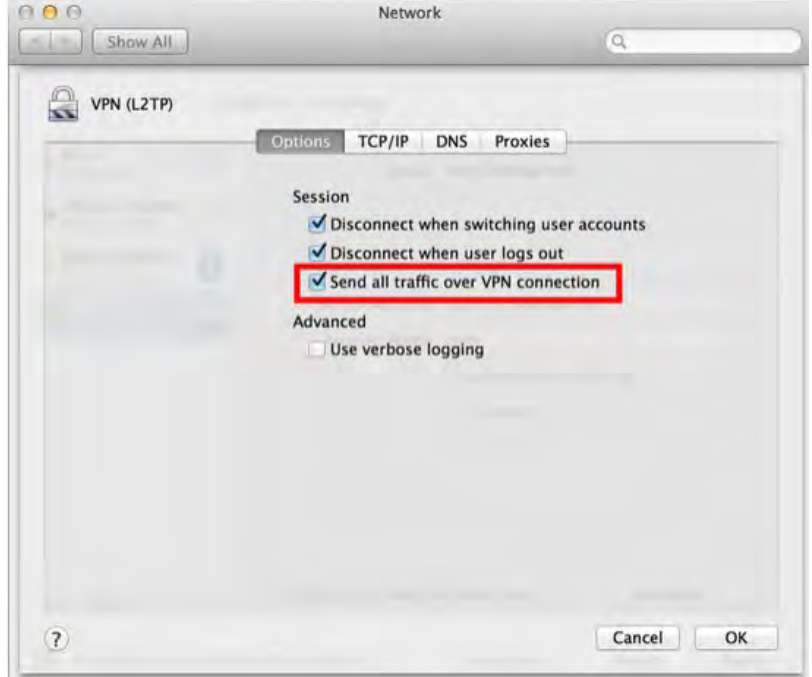

9. You will be returned to the main Network Connections screen. To begin a new VPN session simply click on the **"CONNECT"** button.

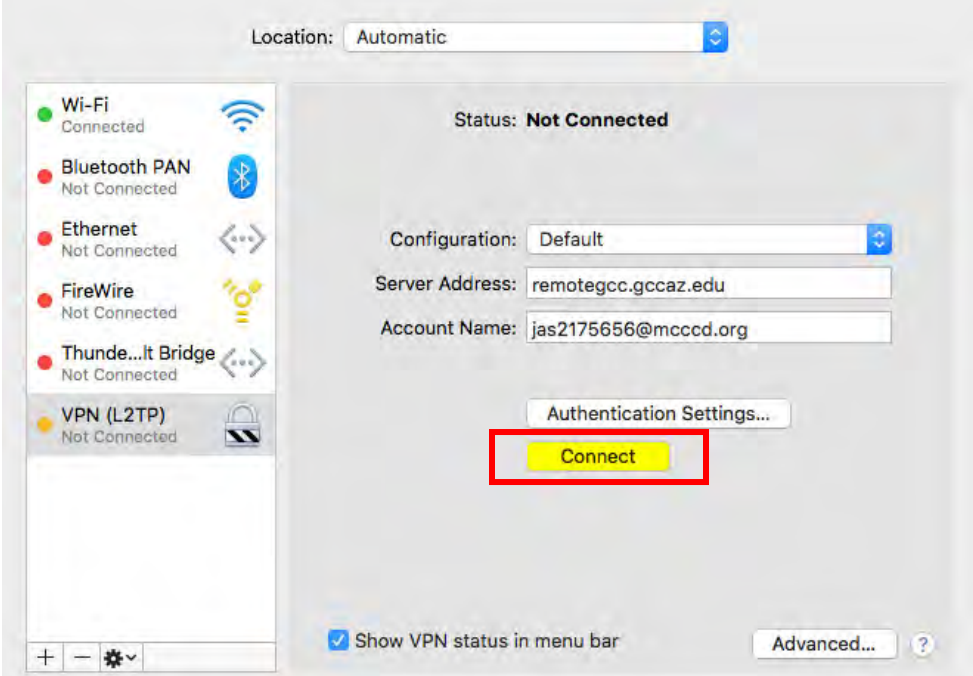

10. When the VPN Connection is established, the VPN connection setting screen will become as below as the "Status" will be "Connected". Your private IP address on the VPN, and connect duration time will be displayed on the screen.

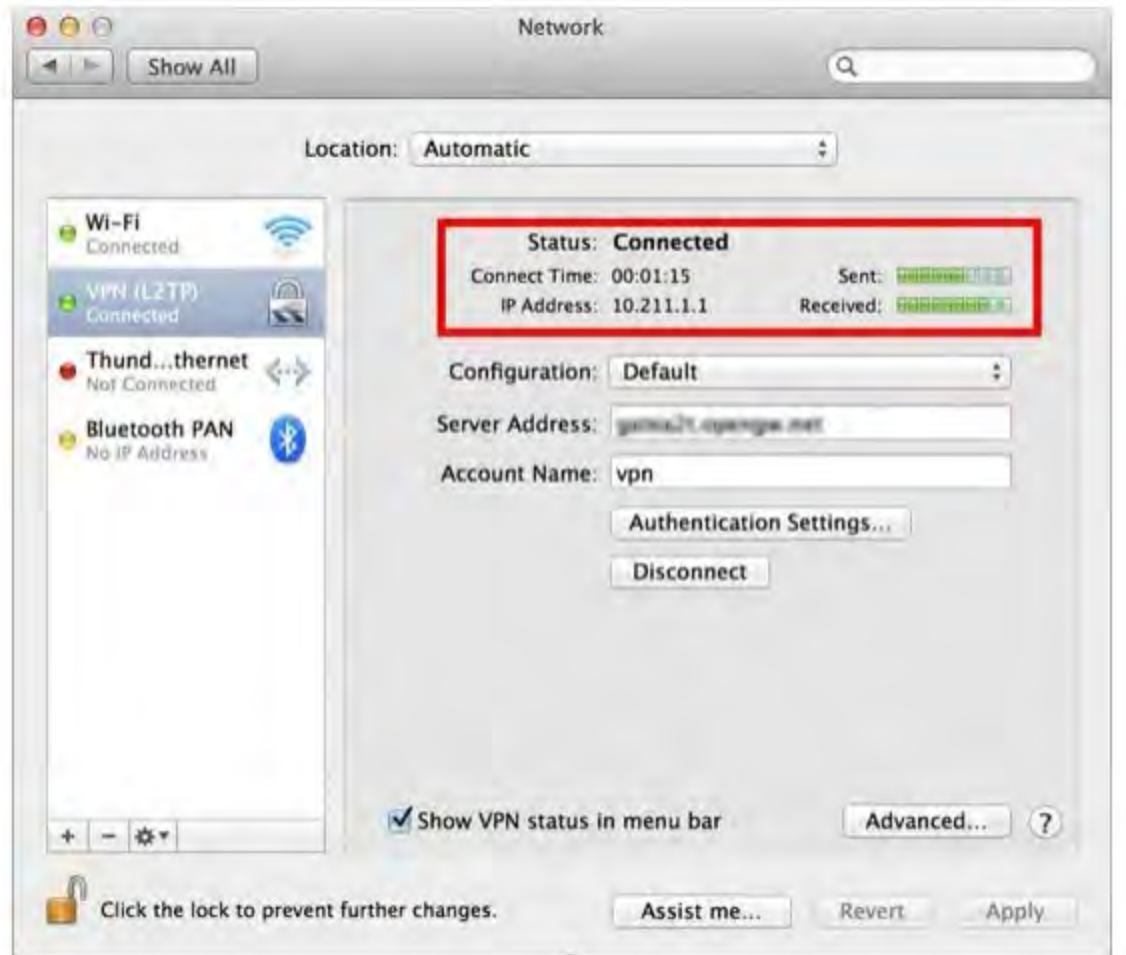

11. You may also initiate a VPN connection by clicking on the **VPN ICON** on the Menu Bar after this set up.

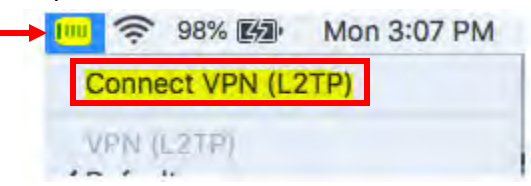

12. You now have a permanent working VPN connection to GCC. Next, you can connect to remote PC with Labstats. The steps shown in PART 3.

## **PART 3: Connect to remote PC with Labstats**

**NOTE:** You **MUST** be connected to school network via VPN **BEFORE** you use this portal or it will **not** work.

1. To connect to the LabStats application, please go to this website: <https://remoteaccess.labstats.com/glendale-community-college>

Connect

- 2. When you get to the website you should be presented with this landing page as shown in the picture below.
- 3. Select Machine you wish to remotely connect to by clicking on **Connect** button.

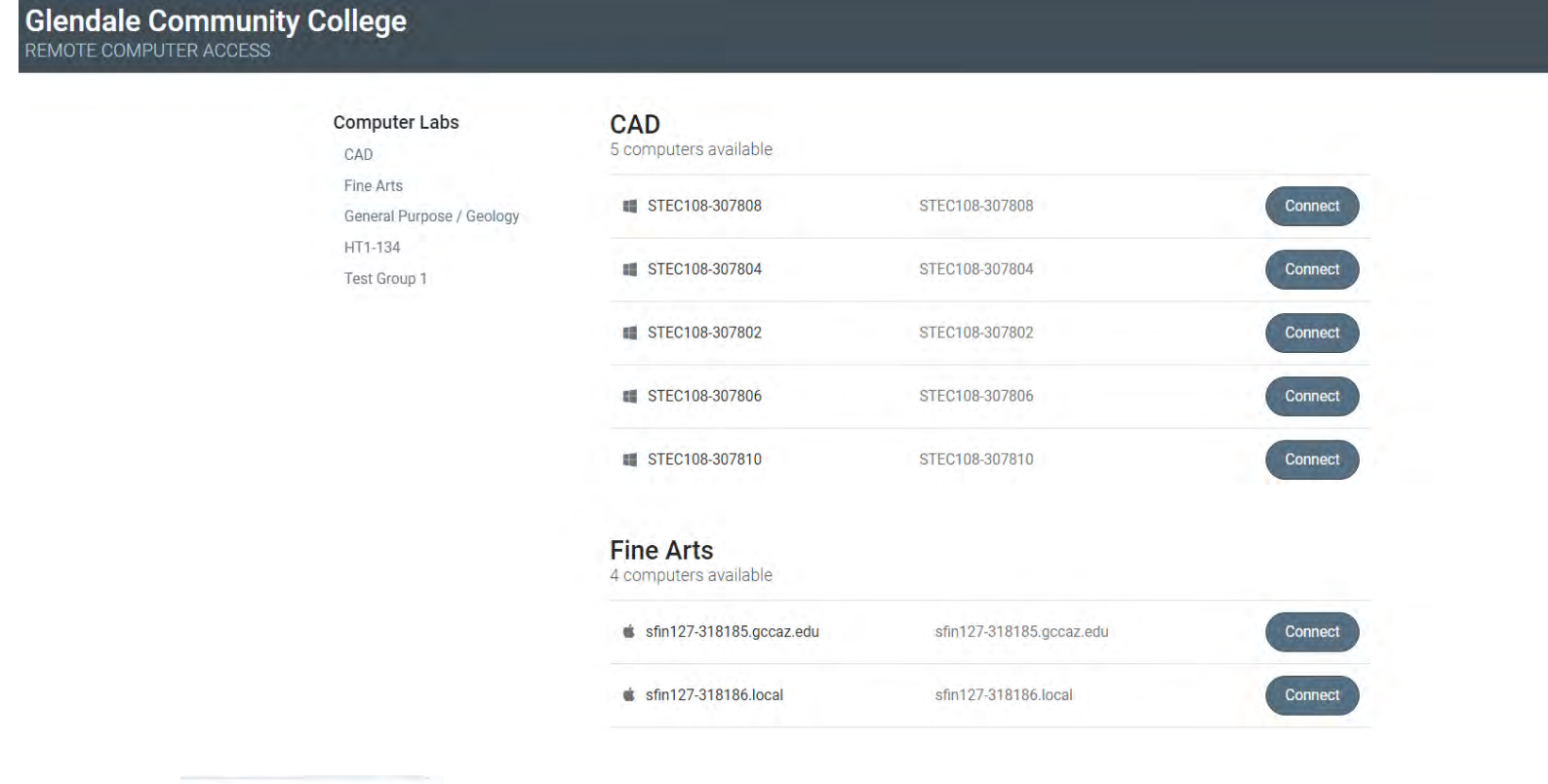

4. You will be presented with this window screen below. Please click on **Download** button.

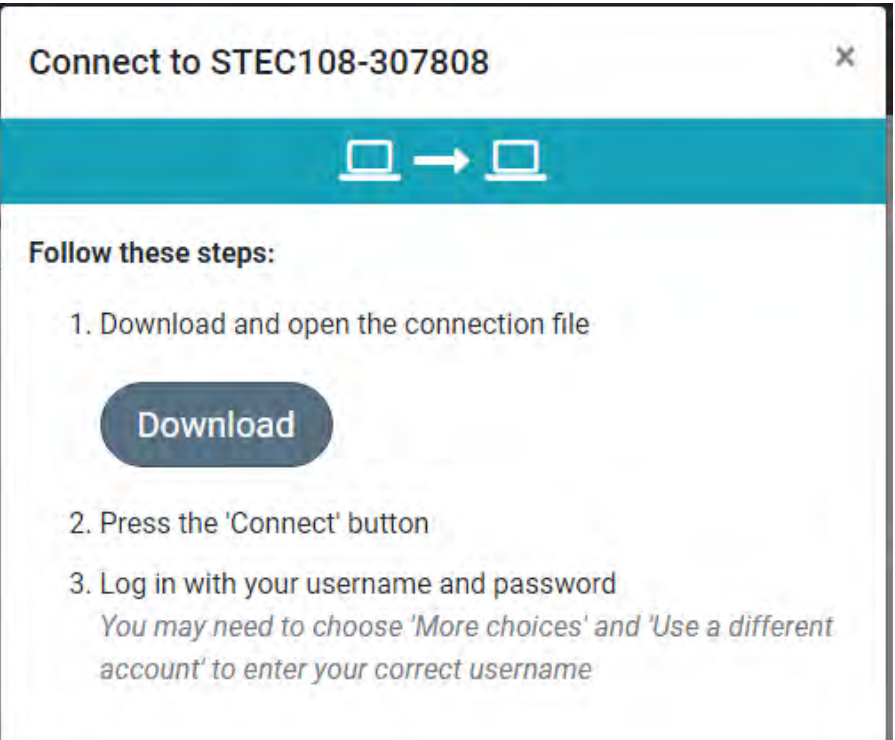

5. Your browser will download a connection RDP file. Usually down in bottom left of your browser.

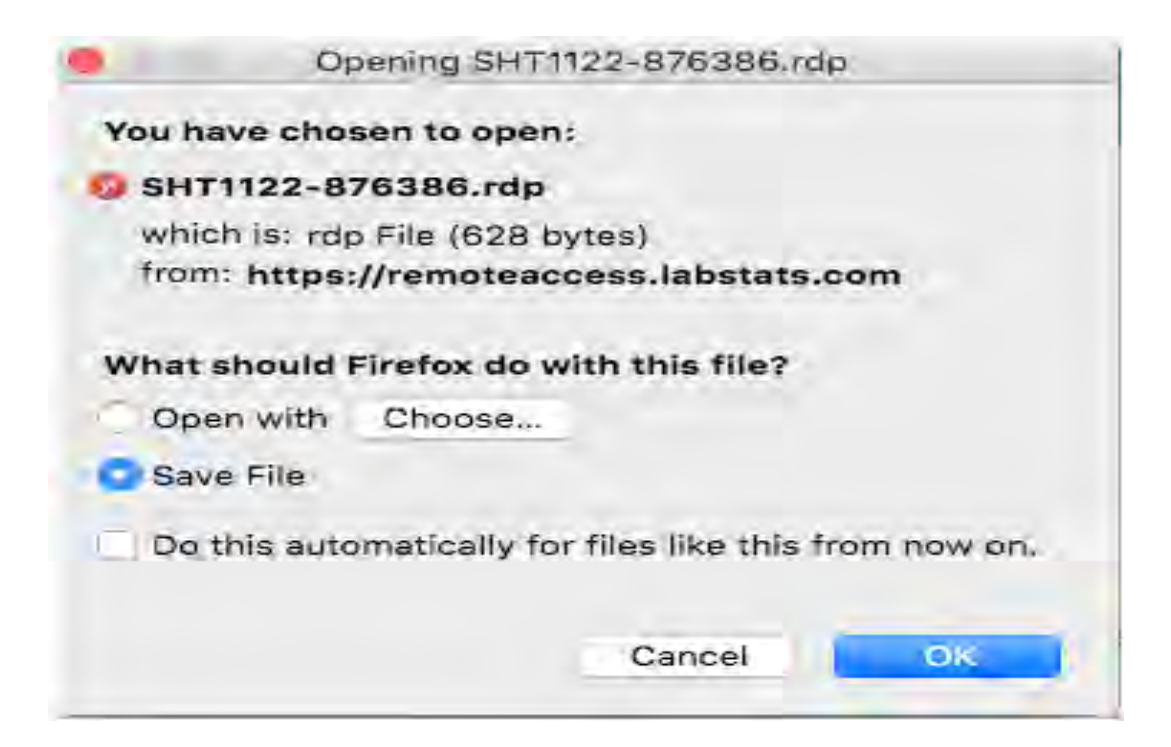

6. Go To your downloads location (downloads folder on your MAC).

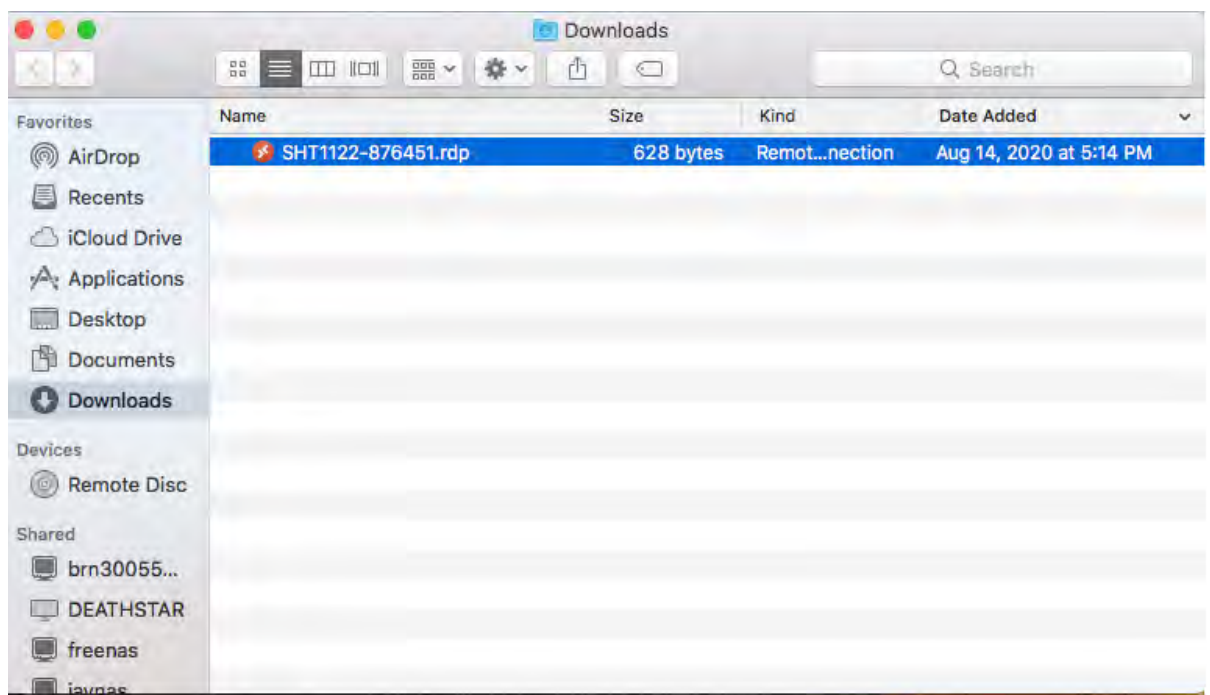

7. Double click on the downloaded RDP file from Labstats. This will start Microsoft Remote Desktop application and you will see a prompt for your login credentials. Enter your [MEID@mcccd.org](mailto:MEID@mcccd.org) and MEID password to continue the connection. Click on **Continue**

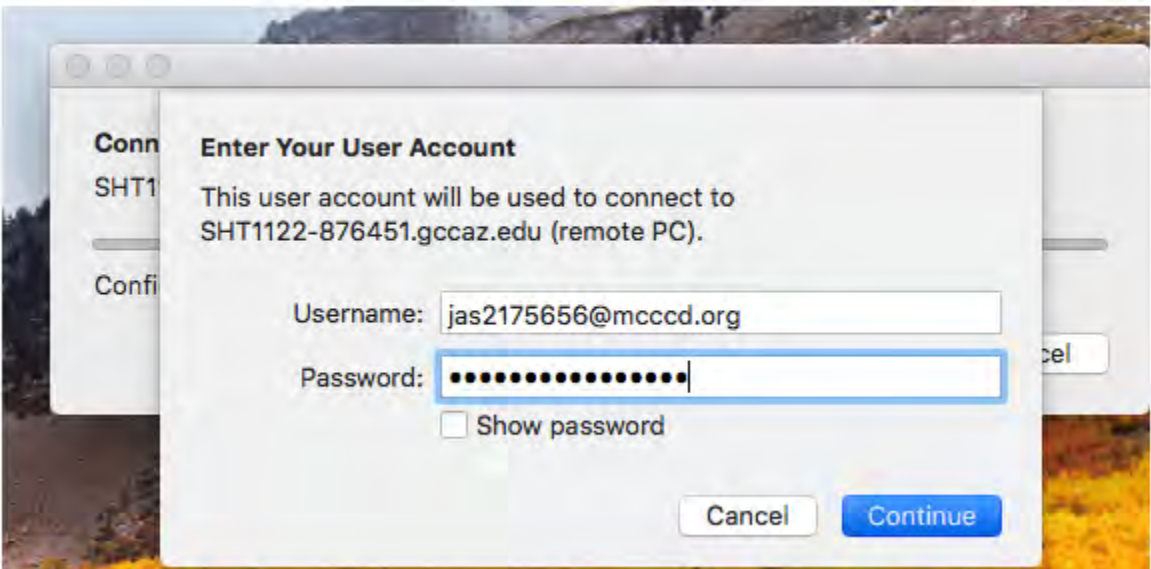

8. A warning will/may pop up about the root certificate, this can be ignored, click on **Continue**.

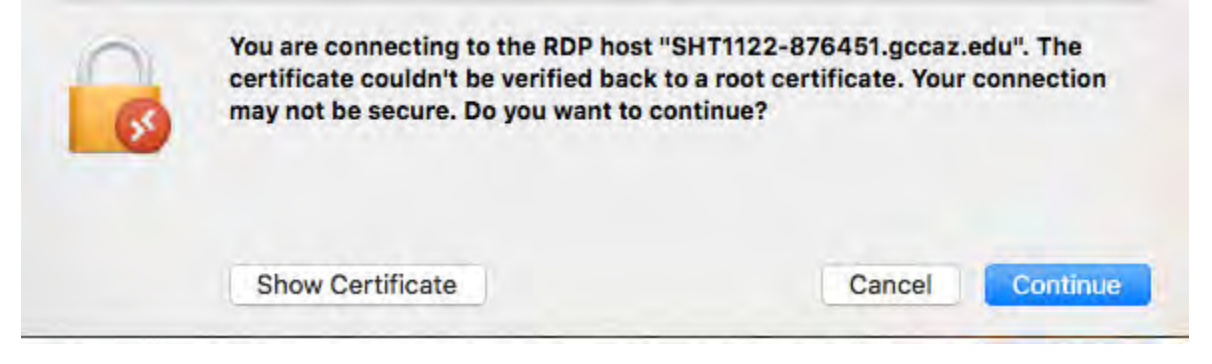

9. Now your connection will begin and depending on your connection and other factors.

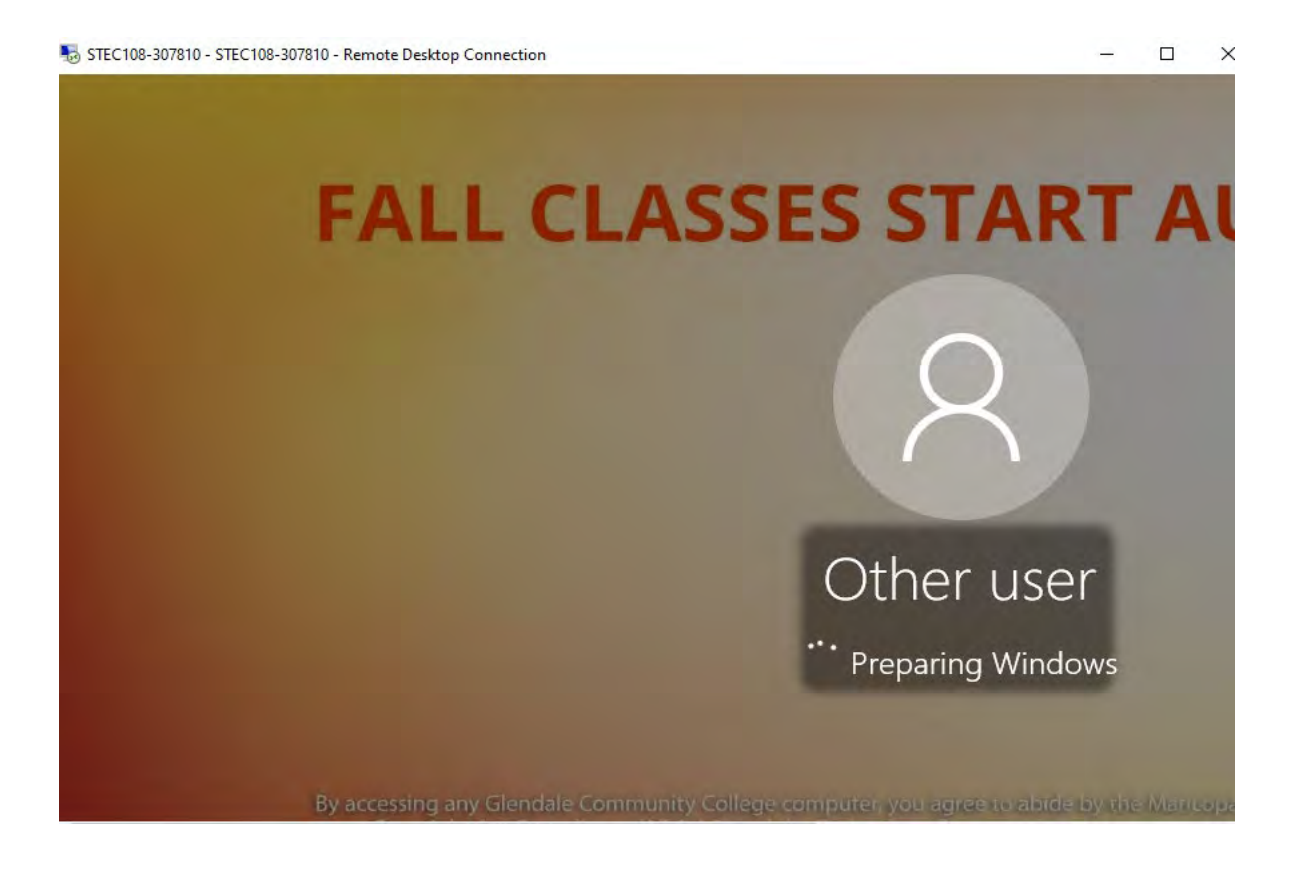

10. Once finally connected you will be presented with the Remote Desktop of the computer that will open on a new "**DESKTOP SPACE**" on your MAC.

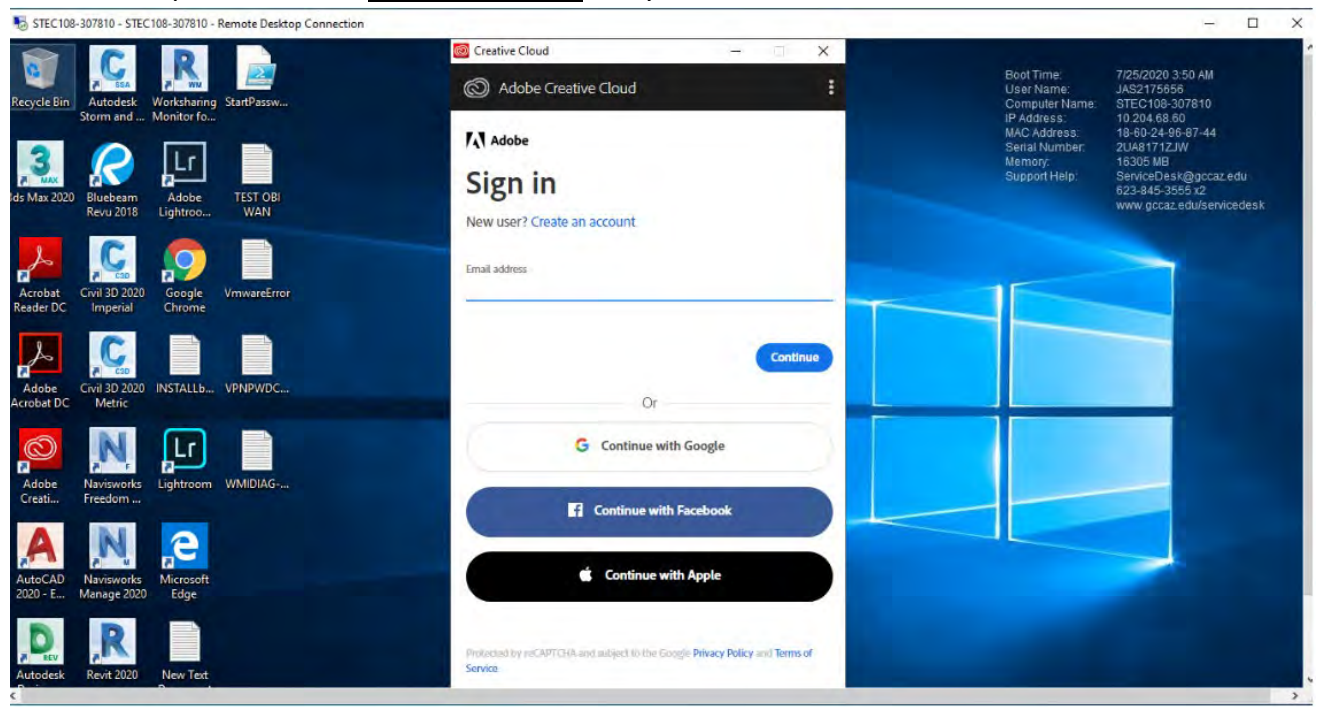

11. Please remember when you are **DONE** with your session, please **Sign Out** of the RDP session so others may have access to then machine after you.

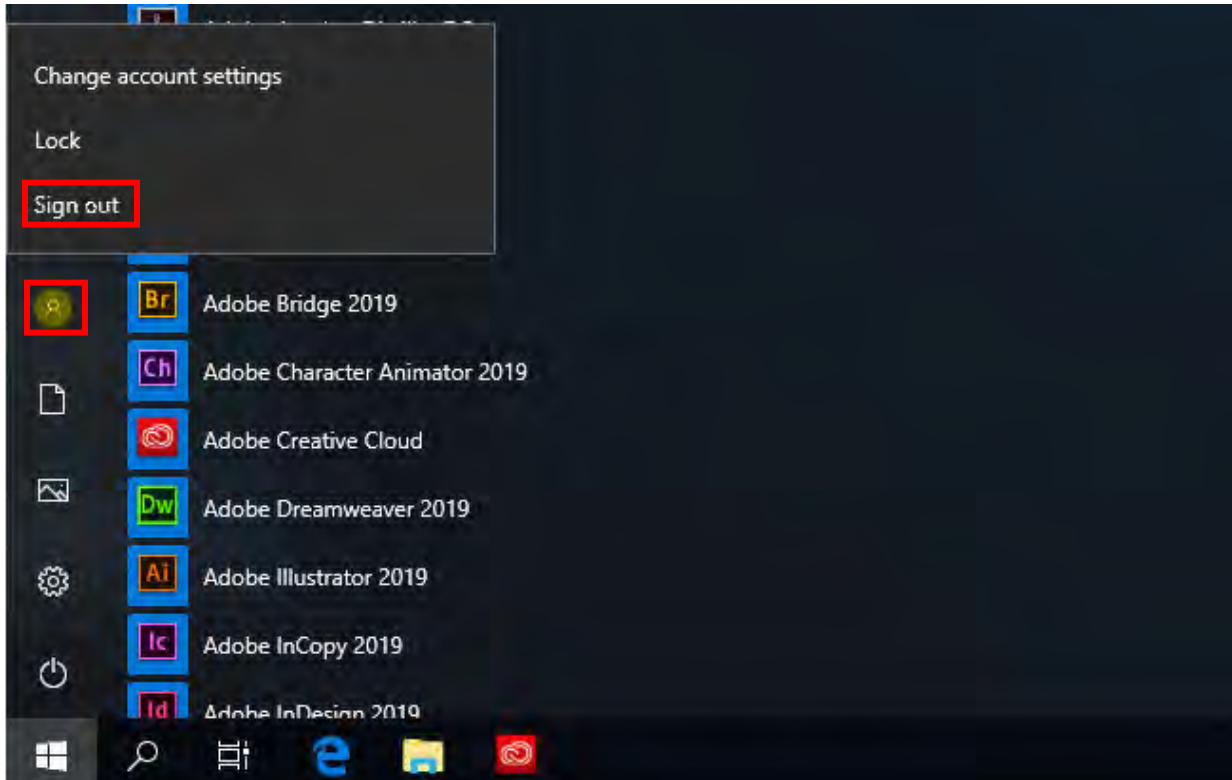